#### Tutorial: How a Supervisor can View their Worker's Status in Activity Manager (Includes how to opt out a worker)

This step-by-step shows how a Supervisor performs the following:

- 1. View the authorization and training status of their workers.
- 2. Opt-out workers from the activity authorization process
- 3. Request that a worker be removed from the Job Hazard Analysis (JHA).

## **Step 1: Login to Activity Manager https://wpc-am.lbl.gov/**

#### Step 2: Select "Workers / My Workers."

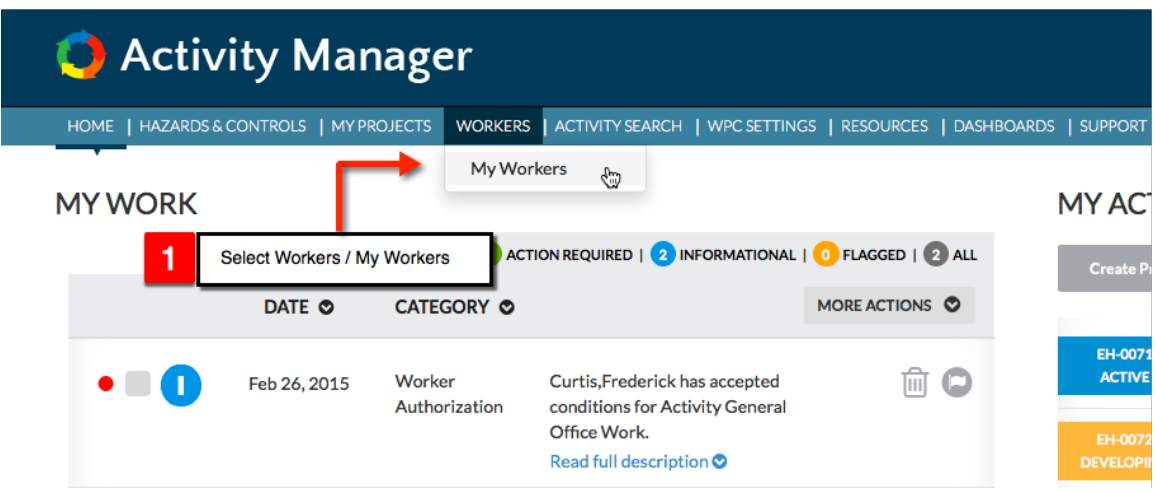

## **Step 3: View Worker's Status**

The My Workers page lists a supervisor's direct reports and their status.

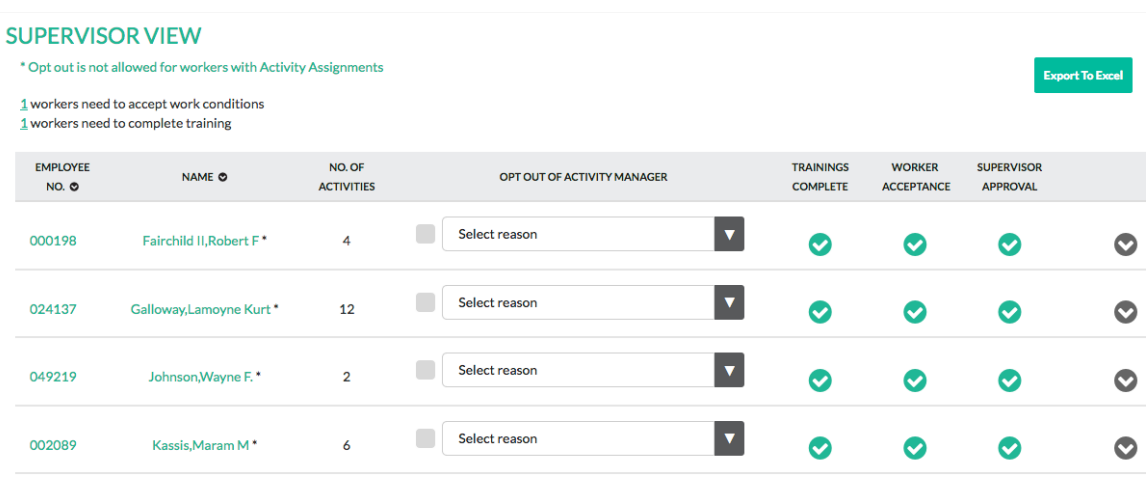

## **Step 4: Expand each worker to view details of the activities they are assigned to**

Use the chevron to expand the details of each worker. THis shows all of the activities they are assigned to and the status of each.

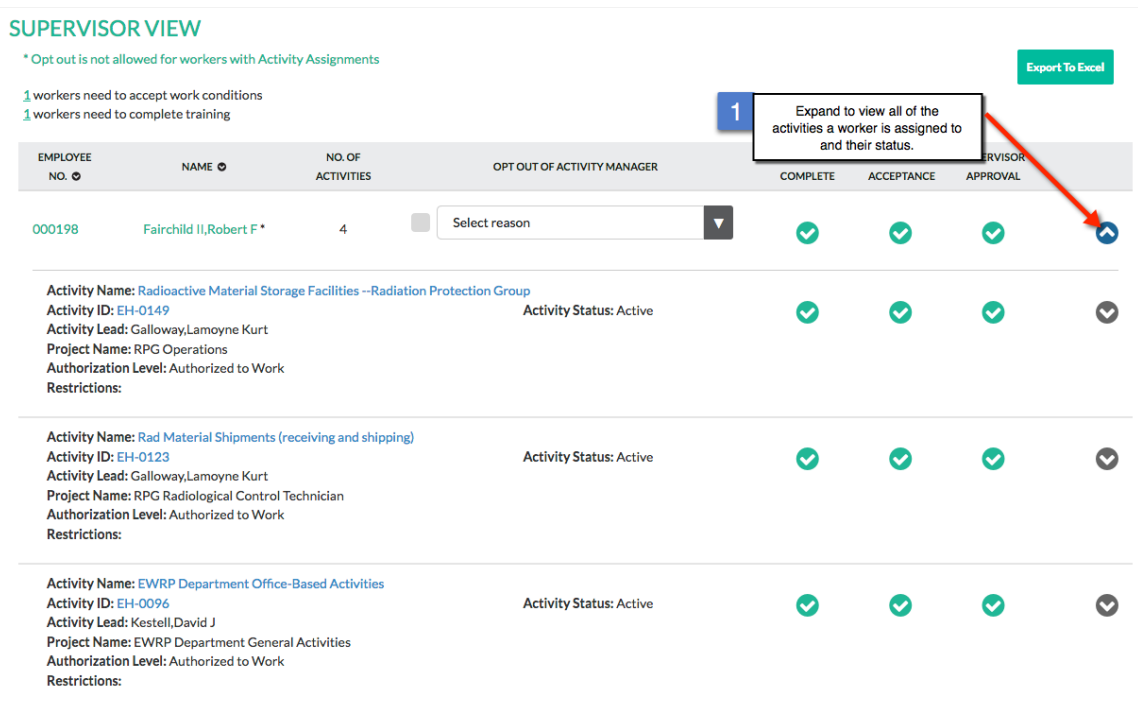

# **Step 5: Training details**

You can expand a second level to see the worker's training status om each activity they are assigned to.

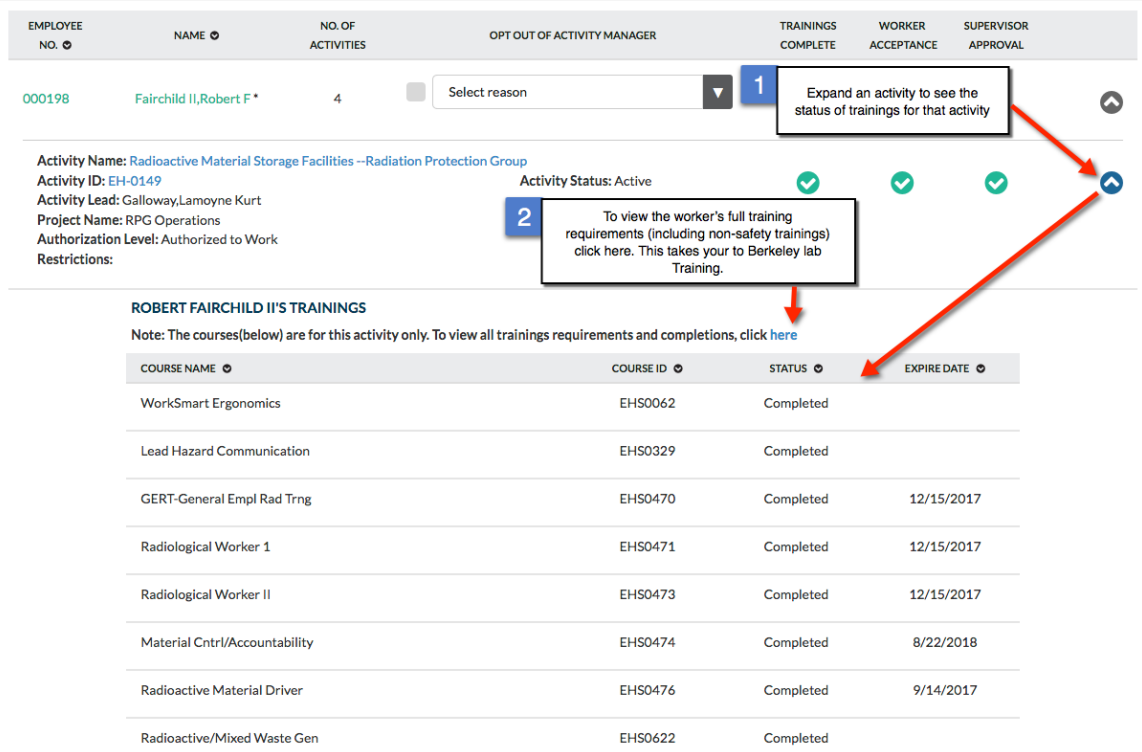

**Step 6: How to opt out a worker from Activity manager (Work Planning and Control)** NOTE: You can only Opt-out a worker who has not been assigned to an Activity. If someone has been assigned to an Activity (by mistake) and should be Opted-out of the Work Planning and Control process, they will first need to be removed from the Activity.

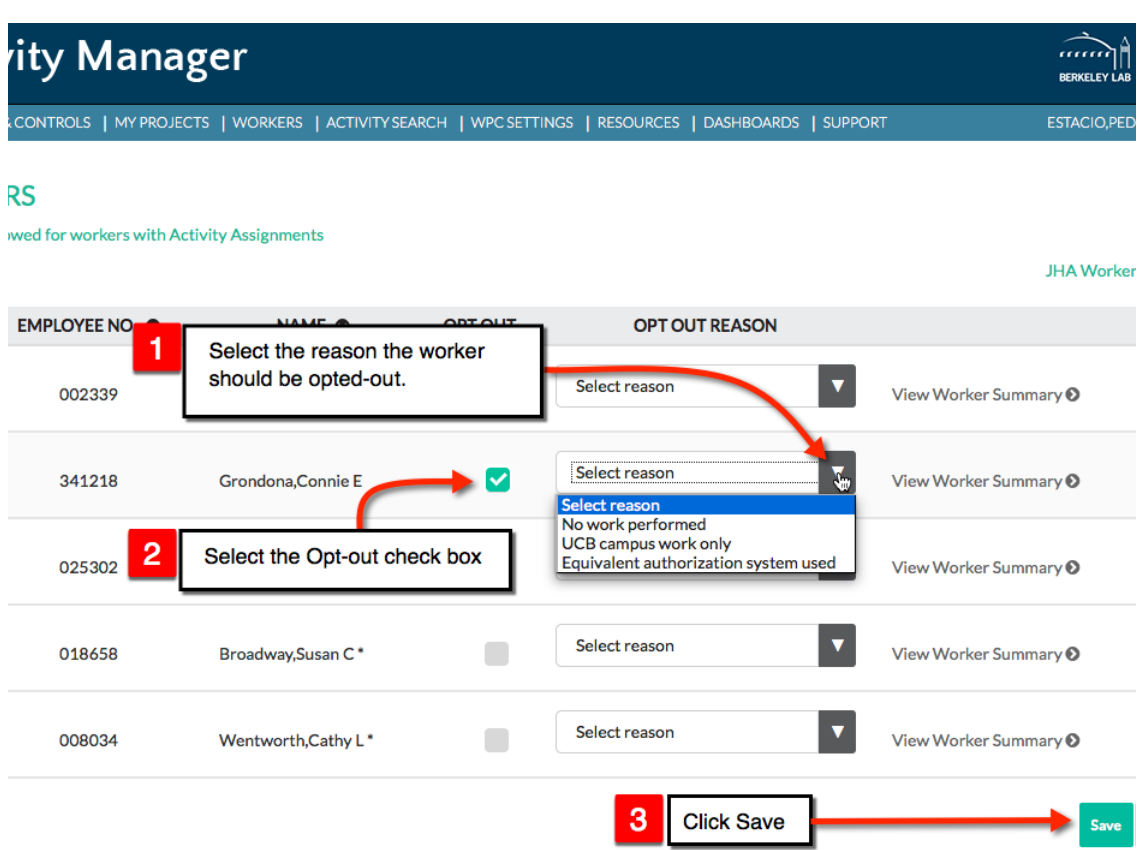

There are three reasons to Opt-out a worker:

- No Work Performed means the worker is not performing work at LBNL. AN example would be that the worker is providing input on a proposal, and is paid by LBNL, but is not performing the work at LBNL.
- **UCB Campus Work Only** means the person is working exclusively on UC Campus (but not working in Donner Lab).
- Equivalent Authorization System means the worker is authorized by a different authorization system such as the Subcontractor Job Hazard Analysis, (SJHA), the Construction Job Hazard Analysis (CJHA), or the Advanced Light Source user group authorization process, to name a few.